## Министарство пољопривреде, шумарства и водопривреде

Републике Србије

-Управа за ветерину-

# **Препорука**

## **за начин и поступак уноса података у апликацију**

# **за вакцинацију живине против Салмонеле**

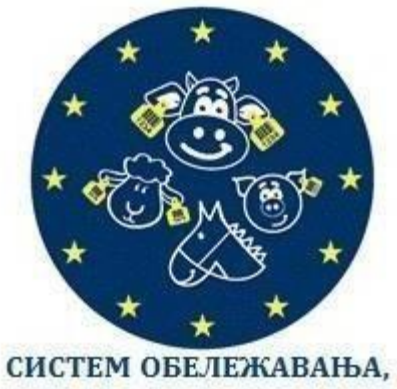

РЕГИСТРАЦИЈЕ И ПРАЋЕЊА КРЕТАЊА ЖИВОТИЊА

> Београд 22. 07. 2019

#### **Упутство за кориснике**

#### **Садржај**

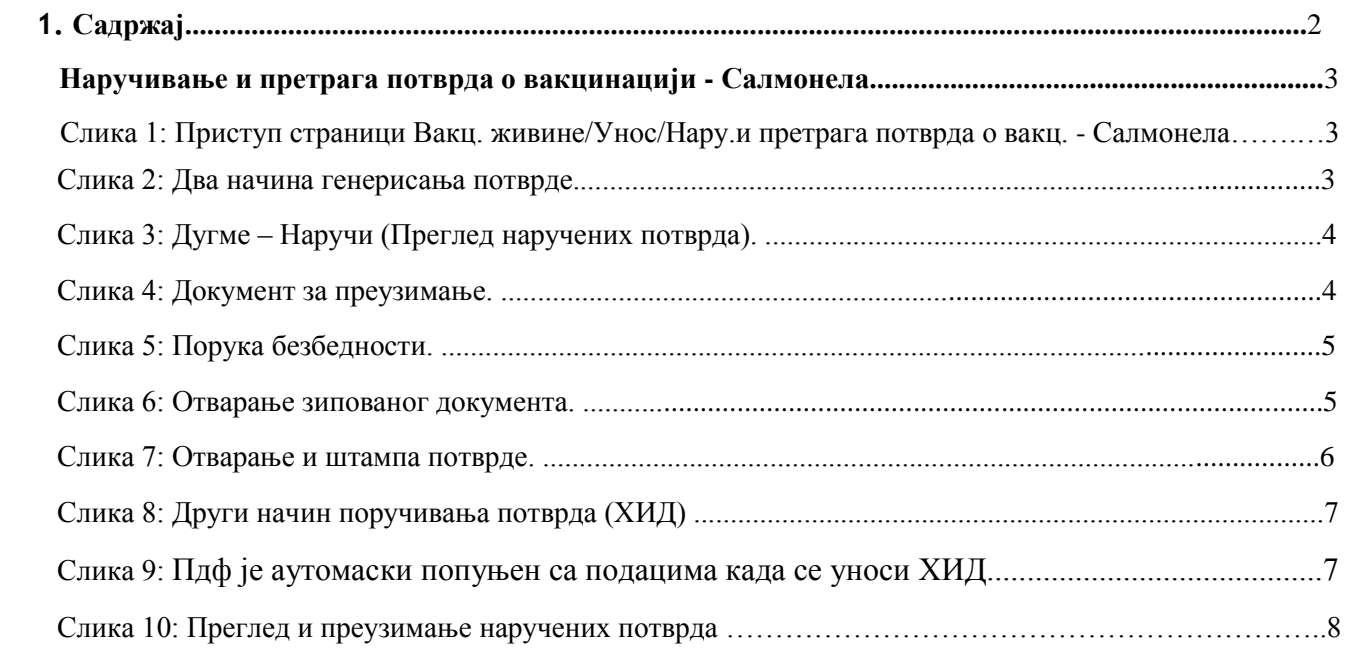

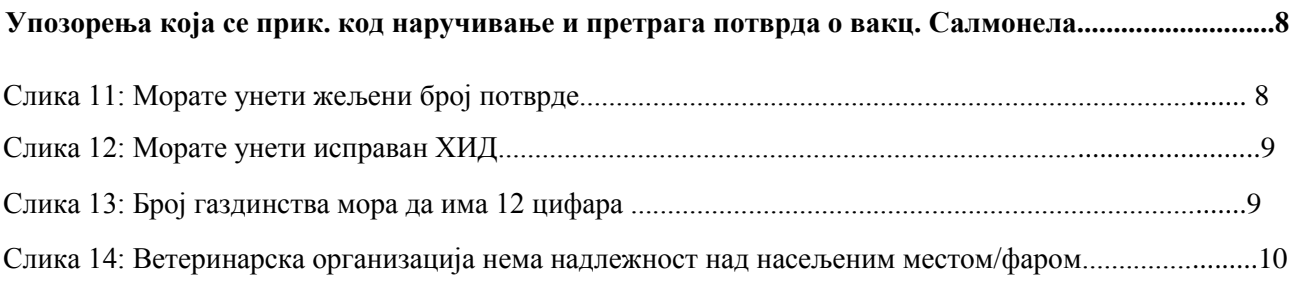

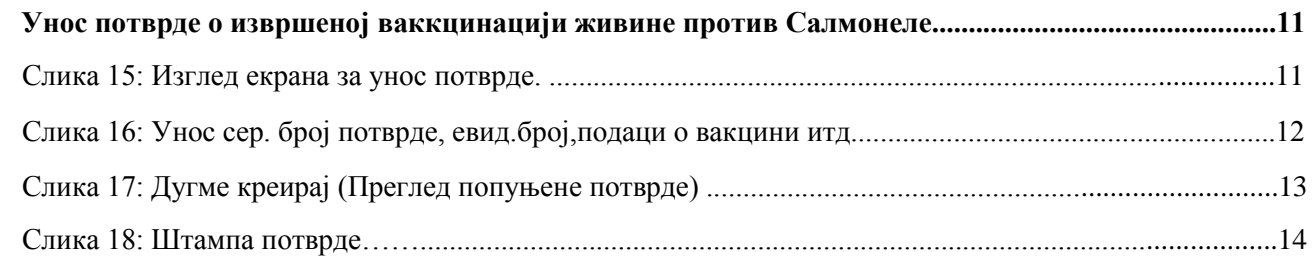

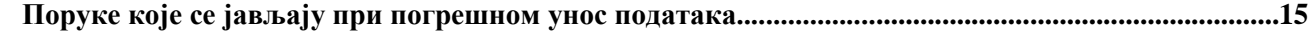

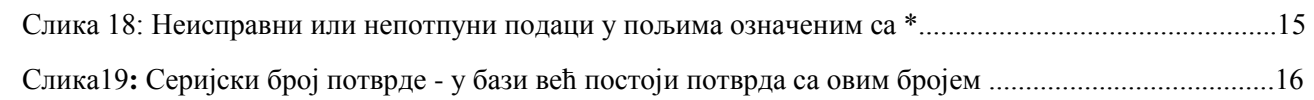

### **1**. **Наручивање и претрага потврда о вакцинацији - Салмонела**

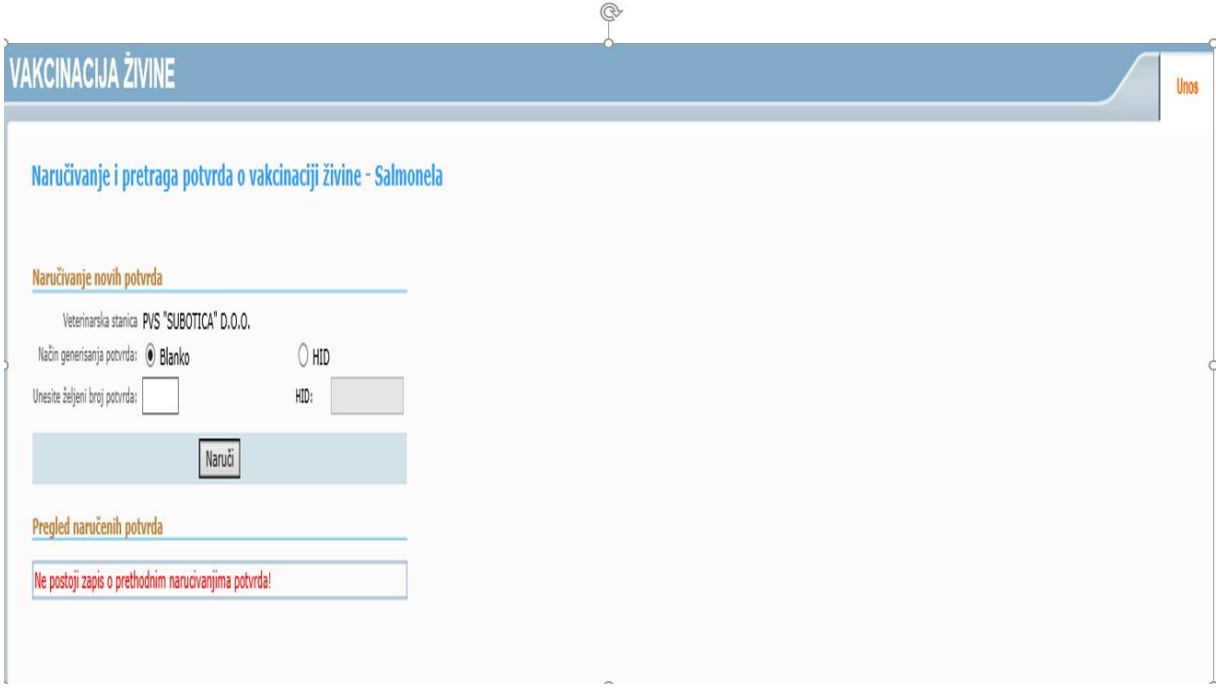

 **Слика 1:** Приступ страници Вакцинацији живине/унос/наручивање и претрага потврда о вакцинацији.

#### **Два начина генерисања потврде (сл. 2)**

Изаберите начин генирисања потврде – Бланко,

- **1.** Унесите жељени број потврда
- 2. Кликните "Наручи"

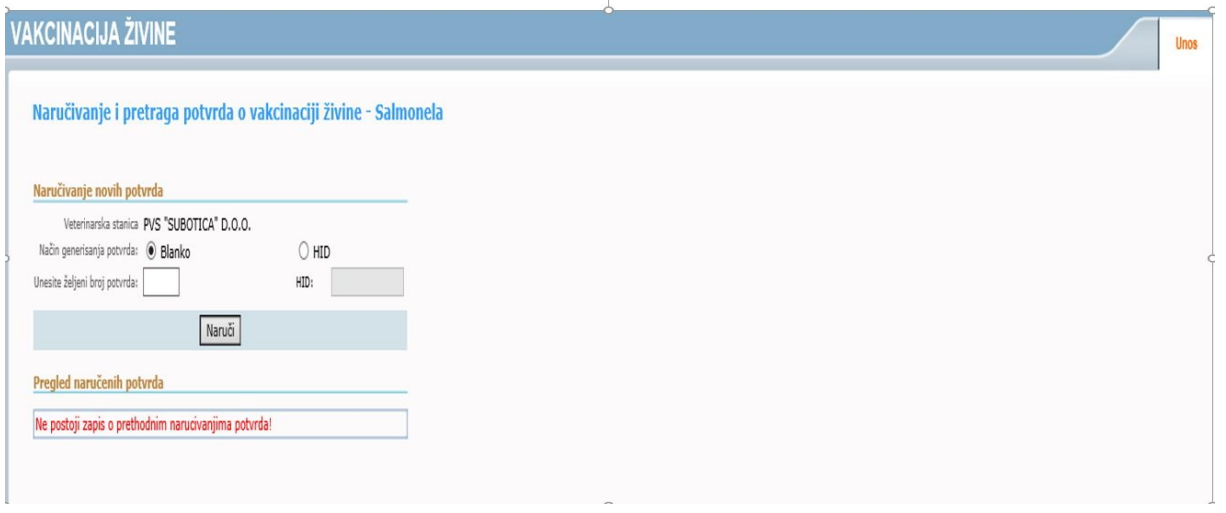

 $\mathbb{Q}$ 

**Слика 2**: Два начина генерисања потврде

Када се кликне на поље **Матчен**, отвора се листа са прегледом наручених потврда (сл.3) и документи потврда за преузимање (сл 4.)

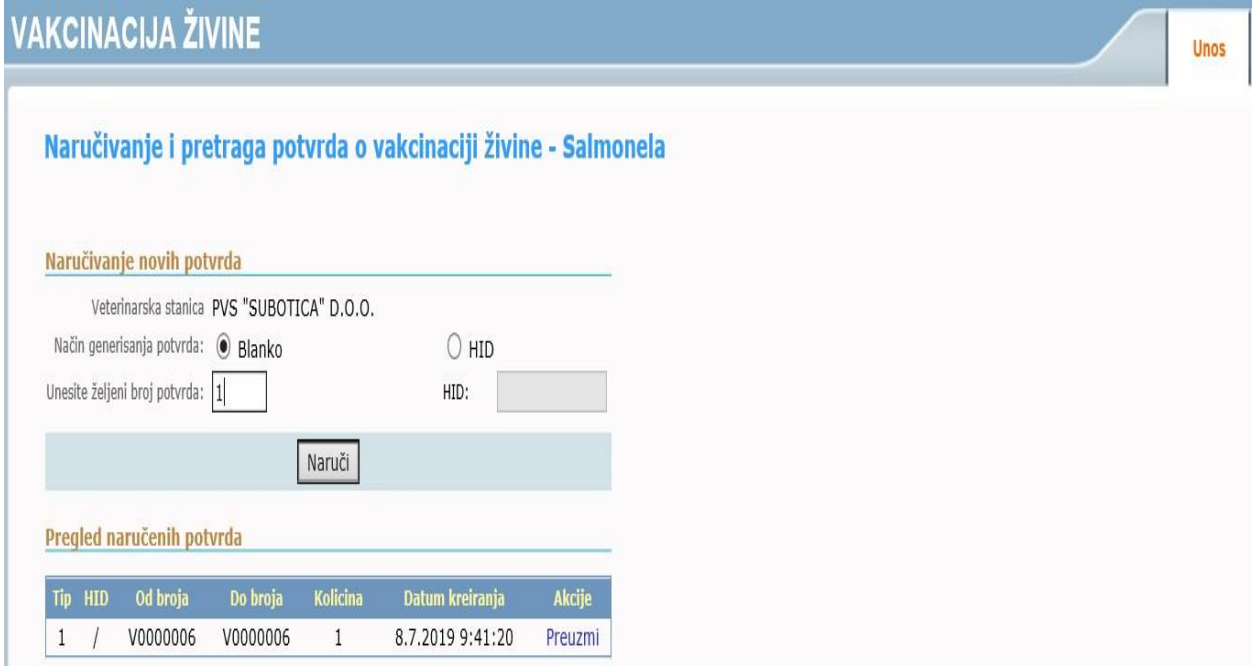

**Слика 3**: Дугме – Наручи (Преглед наручених потврда)

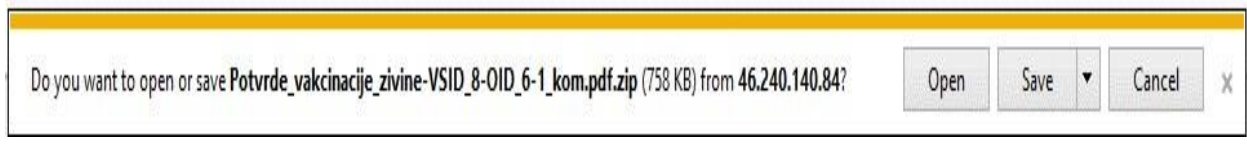

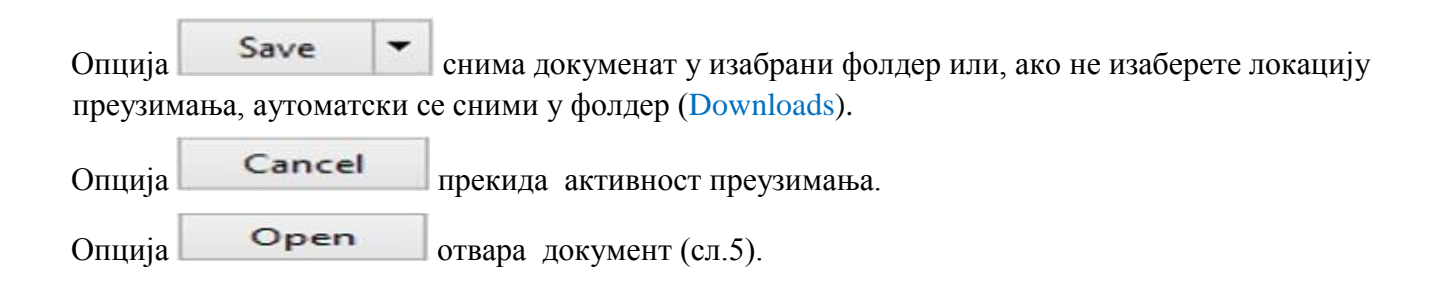

Allow Приликом отварања документа, приказаће се порука о безбедности. Кликом на поље

отварање документа се наставља.Отвара се дијалог у коме се налази пдф фајл потврде (сл.9).

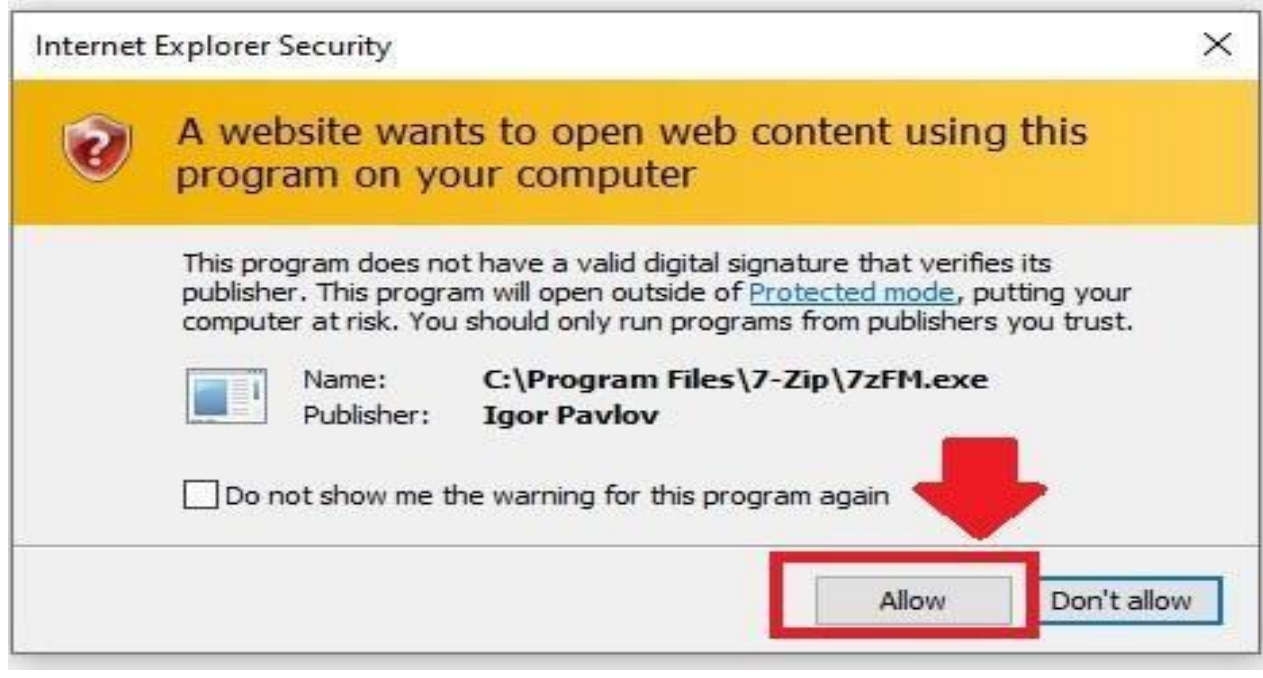

**Слика 5**: Порука безбедности

|       |                      |         |                                                                                                    |                                                            |                   |                  |     |         |                 | ÷            | X      |
|-------|----------------------|---------|----------------------------------------------------------------------------------------------------|------------------------------------------------------------|-------------------|------------------|-----|---------|-----------------|--------------|--------|
|       |                      |         |                                                                                                    |                                                            |                   |                  |     |         |                 |              |        |
|       |                      |         |                                                                                                    |                                                            |                   |                  |     |         |                 |              |        |
|       |                      |         |                                                                                                    |                                                            |                   |                  |     |         |                 |              |        |
|       |                      |         |                                                                                                    |                                                            |                   |                  |     |         |                 |              |        |
| Sœ    | Packed Size Modified | Created | Accessed                                                                                                    | Attibutes                                                  | Encrypted Comment | CRC Method       |     | Host OS | Version         | Volume Index | Offset |
| 63128 |                      |         |                                                                                                    |                                                            | 53                | 860E0F64 Deflate | NTS | 膩       | 20              |              | O.     |
|       |                      |         |                                                                                                    |                                                            |                   |                  |     |         |                 |              |        |
|       |                      |         | B C:\Users\T440 AppData\Local\Microsoft\Windows\NetCache\E\LUVPU31Q\Potvrda_evidencija_zivine-VSD_8-OID_42-2_kom.pdf.zip\<br>B CIUses\T40\AppData\Local\Microsoft\Windows\NetCache\ELUVPUS1Q\Potwda_evidencija_zivine-VSD_8-OD_42-2_kom.pdf.zip\ | 485 108 2019-06-21 11:07 2019-06-21 11:07 2019-06-21 11:07 |                   |                  |     |         | Characteristics |              |        |

**Слика 6**: Отварање зипованог документа са пдф фајлом

Кликните на пдф фајл како би сте отворили и прегледали докуменат. Кад се документ отвори, омогућено је штампање потврде.

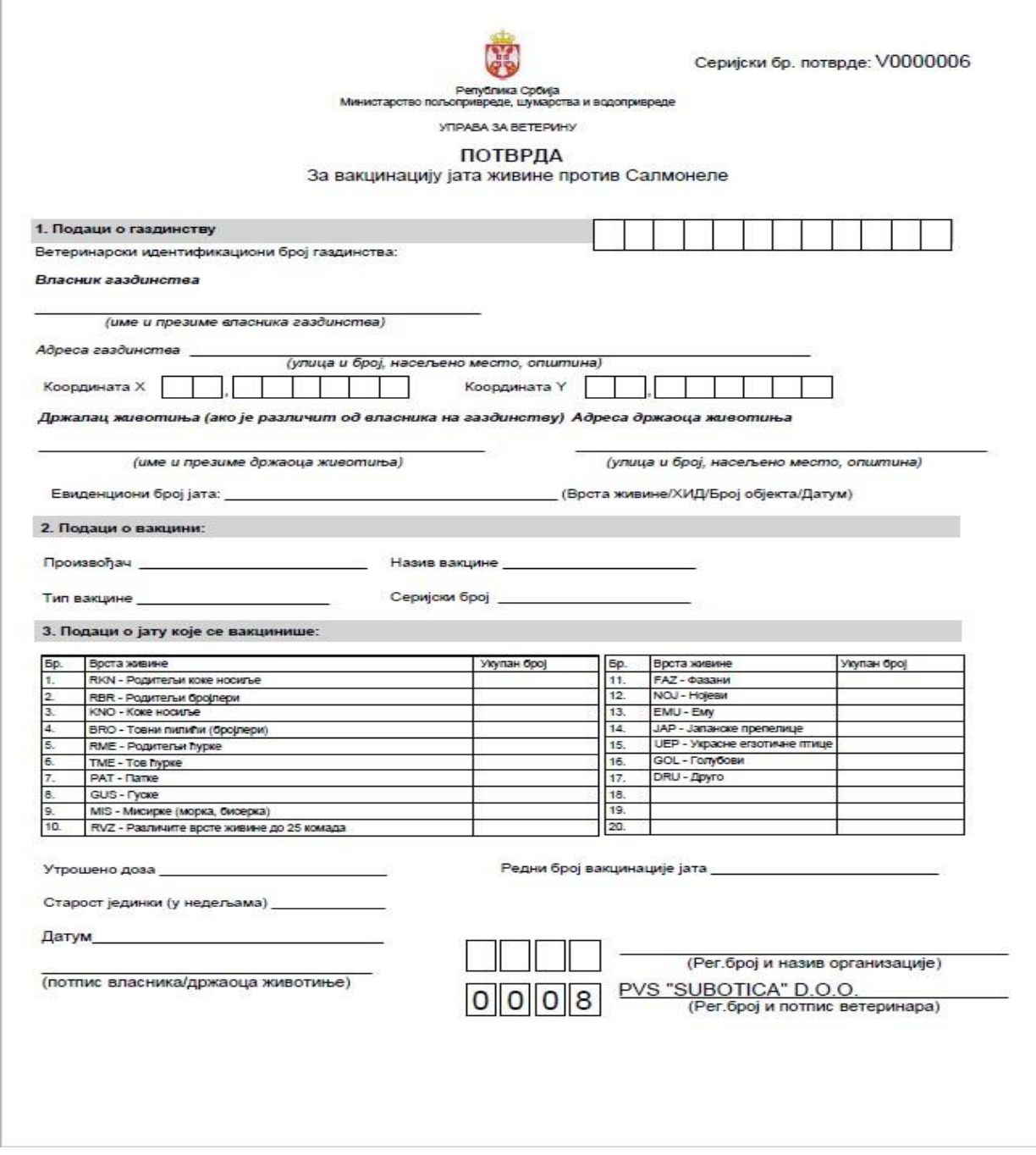

**Слика 7**: Отварање и штампа потврде

Са штампом је завршен први начин генерисања и наручивања "Бланко" потврде. Други начин (избор) наручивања бланко потврде је уносом податка за ХИД број – Означити опцију <sup>(•)</sup> HID . Поступак је исти као и предходни (сл. 8).

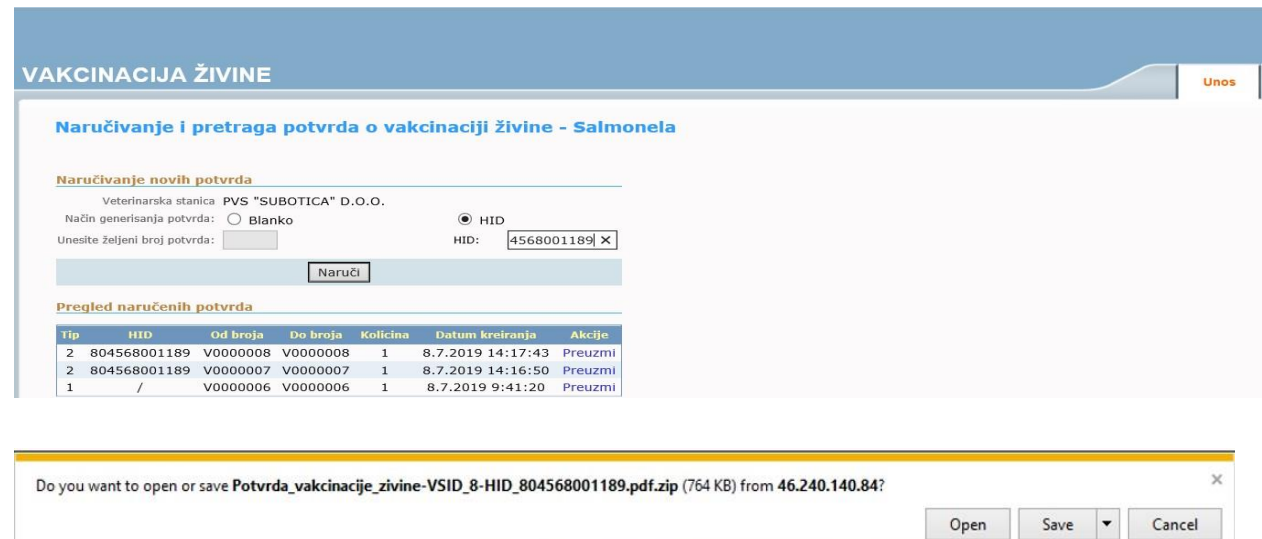

**Слика 8**: Други начин поручивања потврда (ХИД)

Кликните на пдф фајл како би сте га отворили и прегледали. Кад се документ отвори, омогућно је штампање потврде. Пдф докуменат се аутомаски попуни подацима након уноса ХИД броја (сл. 9).

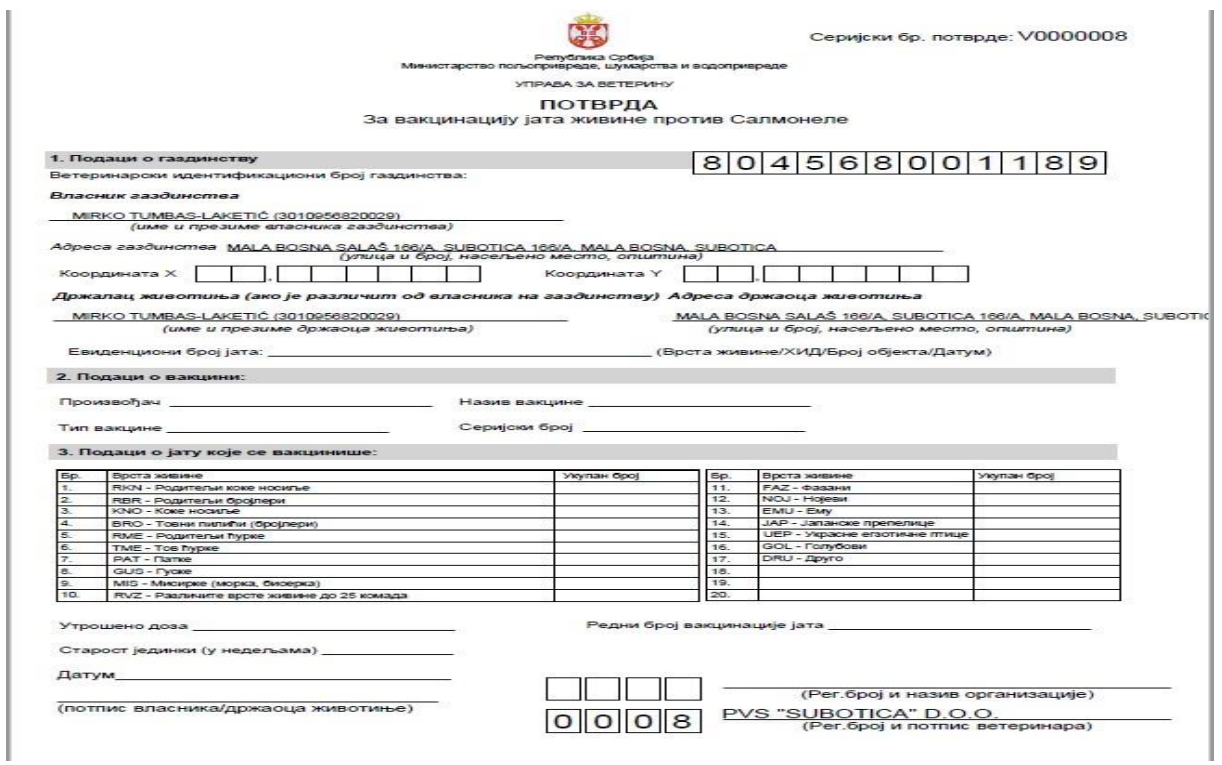

**Слика 9:** Пдф је аутомаски попуњен уносом ХИД броја

Кликом на ,,Pregled naručenih potvrda" добијамо листу наручених потврда и могућност преузимања, кликом (,,Preuzmi").

| 804568001189<br>V0000008 V0000008<br>8.7.2019 14:17:43<br>$\overline{2}$<br>1<br>V0000007 V0000007<br>8.7.2019 14:16:50<br>804568001189<br>$\overline{2}$<br>1<br>8.7.2019 9:41:20<br>V0000006 V0000006<br>ı<br>$\times$ | <b>Tip</b> | <b>HID</b> | Od broja | Do broja | Kolicina                                                                                                    | Datum kreiranja | Akcije  |
|----------------------------------------------------------------------------------------------------|------------|------------|----------|----------|----------------------------------------------------------------------------------------------------|-----------------|---------|
|                                                                                                    |            |            |          |          |                                                                                                    |                 | Preuzmi |
|                                                                                                    |            |            |          |          |                                                                                                    |                 | Preuzmi |
|                                                                                                    |            |            |          |          |                                                                                                    |                 | Preuzmi |
|                                                                                                    |            |            |          |          |                                                                                                    |                 |         |
|                                                                                                    |            |            |          |          | Do you want to open or save Potvrda_vakcinacije_zivine-VSID_8-HID_804568001189.pdf.zip (764 KB) from 46.240.140.84? |                 |         |

**Слика 10**: Преглед и преузимање наручених потврда

## **2. Упозорења !**

Приликом уноса података у приказану форму, могу се појавити "УПОЗОРЕЊА" да није извршен унос податка или се појављује грешка при уносу, описана у следећим сликама (сл. 11, 12, 13 и 14):

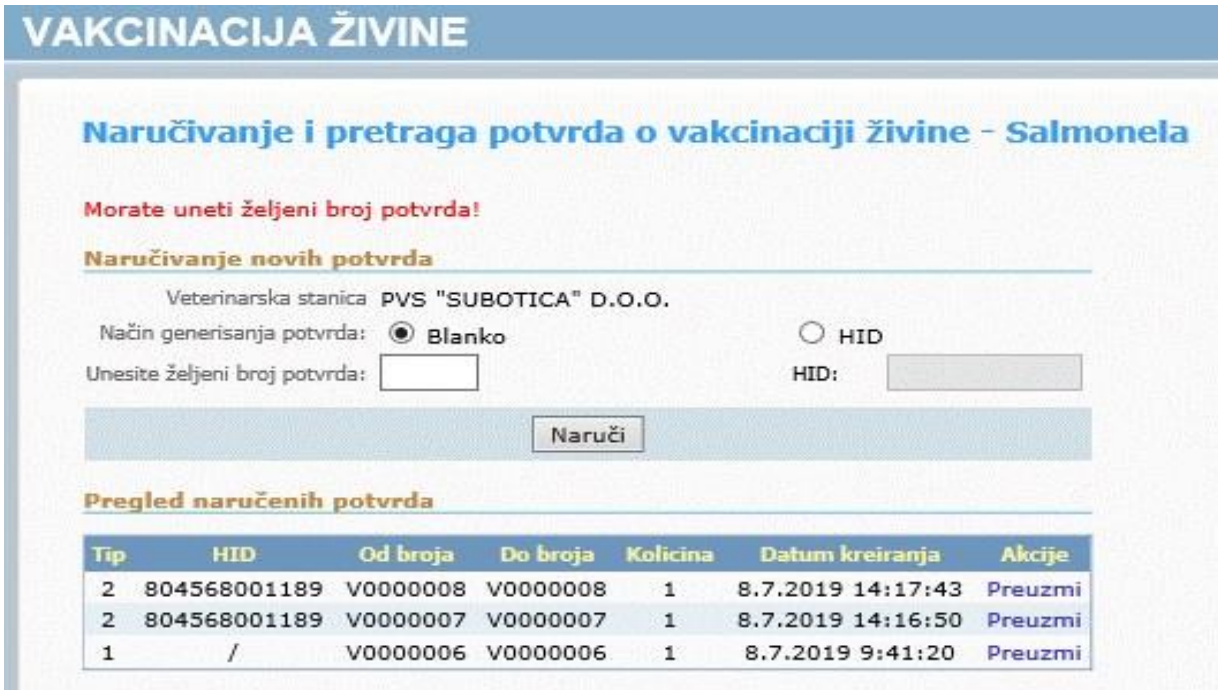

**Слика 11**: Морате унети жељени број потврде

# **VAKCINACIJA ŽIVINE**

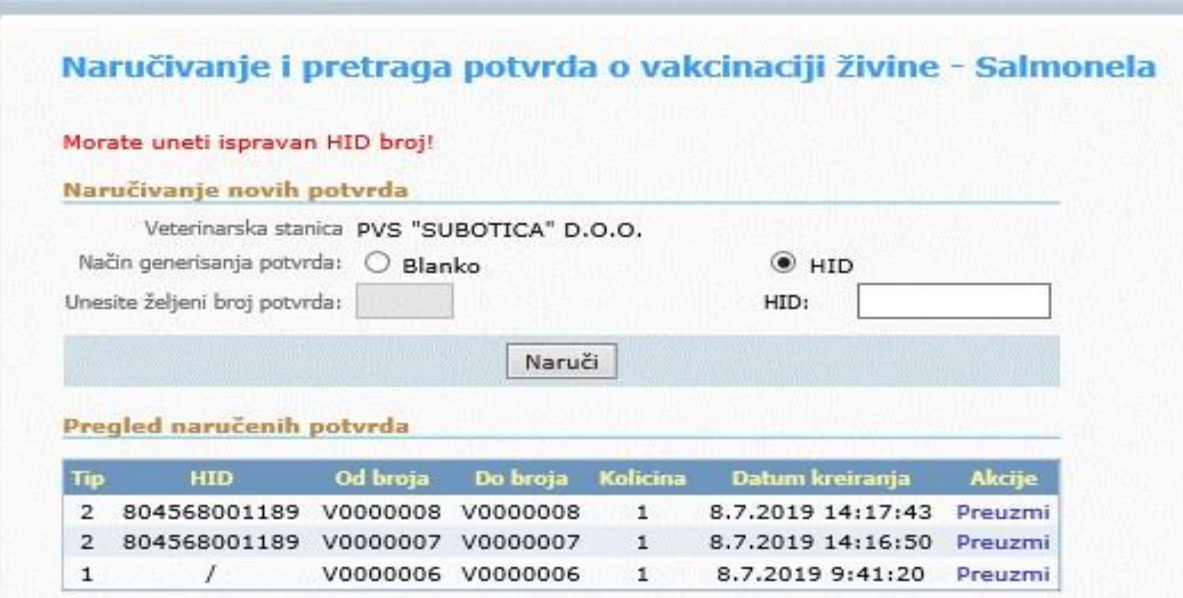

**Слика 12:** Морате унети исправан ХИД број

# **VAKCINACIJA ŽIVINE**

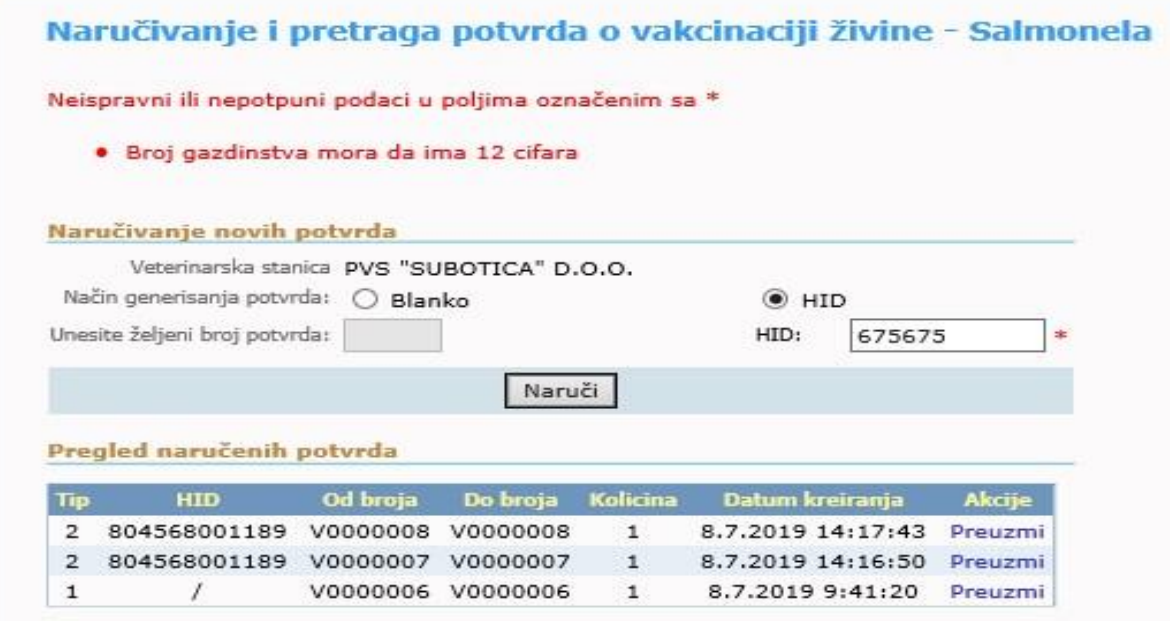

**Слика 13:** Број газдинства мора да има 12 цифара

# **VAKCINACIJA ŽIVINE**

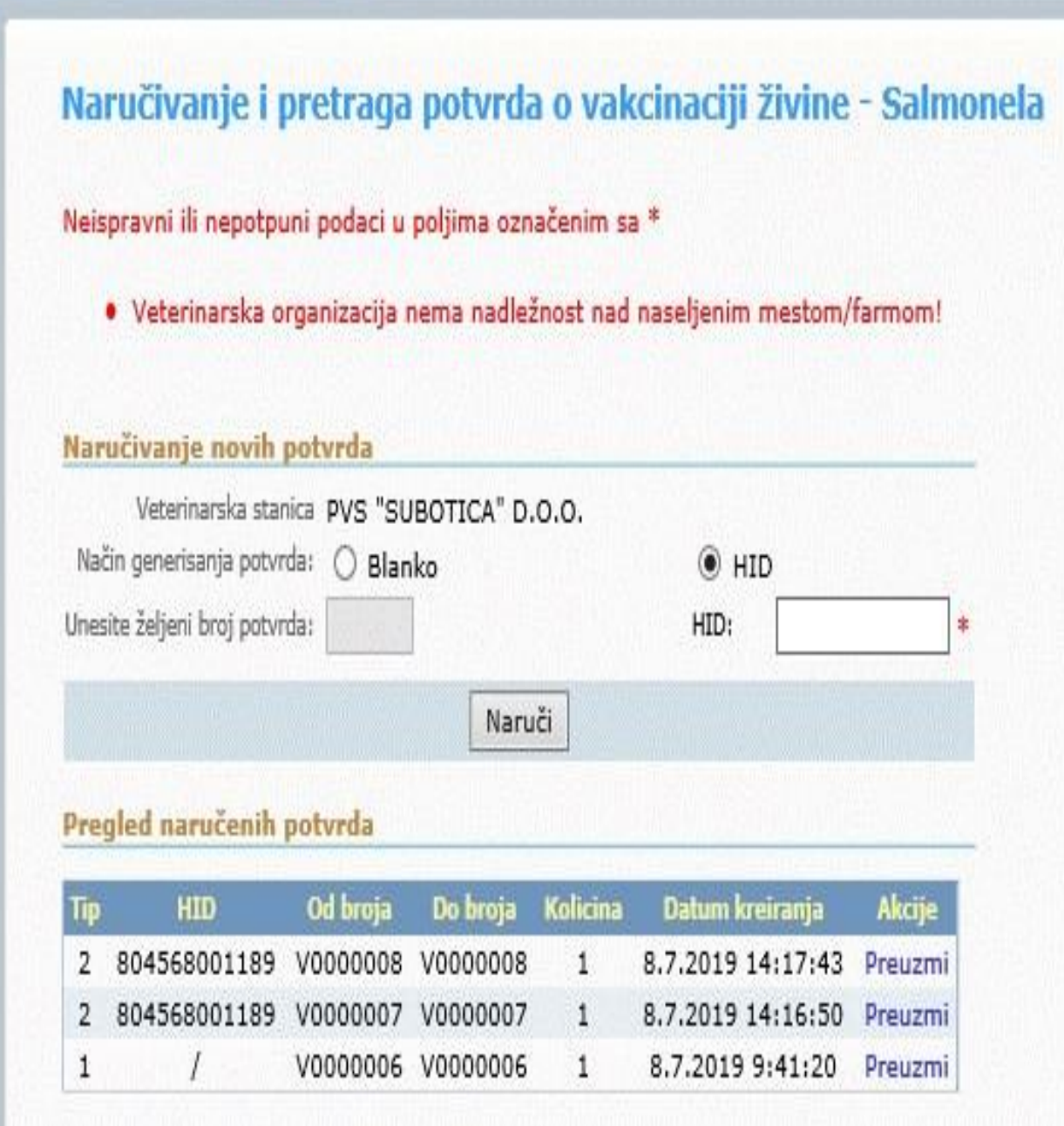

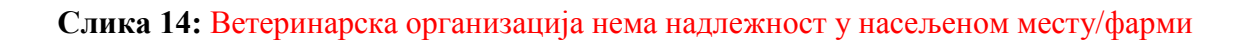

## **3. Уносна форма Потврде о извршеној вакцинацији живине**

Приступ ветеринарским станицама уносној форми Потврде о извршеној вакцинацији живине против

## Салмонеле (Слика 15.).

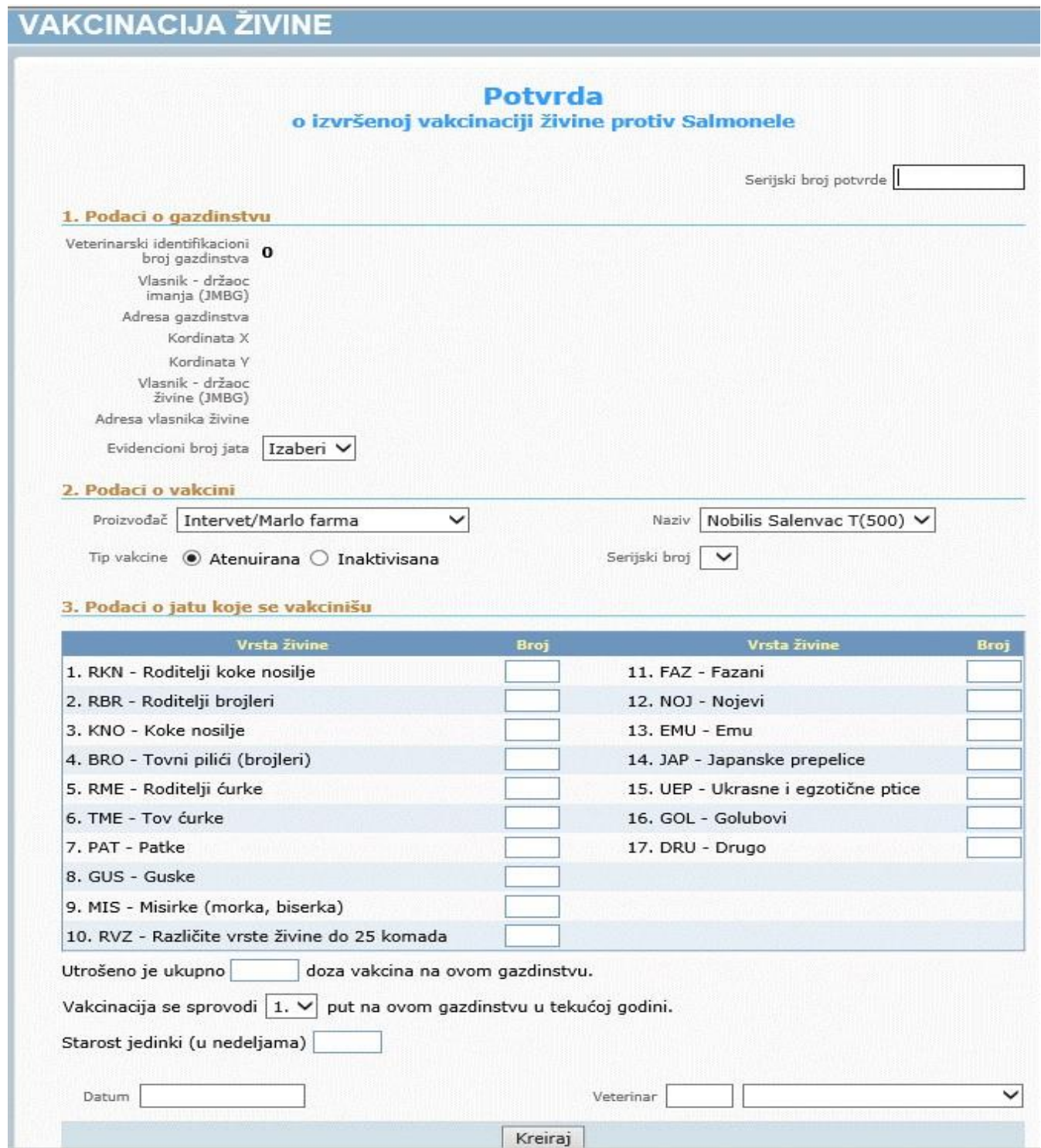

Уноси се серијски број потврде, подаци о газдинству, подаци о вакцини, подаци о јату које се вакцинише (врста јата), податак о утрошеним дозама вакцине, броју вакцинација (колико пута се вакцина спроводи на газдинству), старост јединки, датум уноса и податак о ветеринару који је извршио вакцинацију јата (сл. 16).

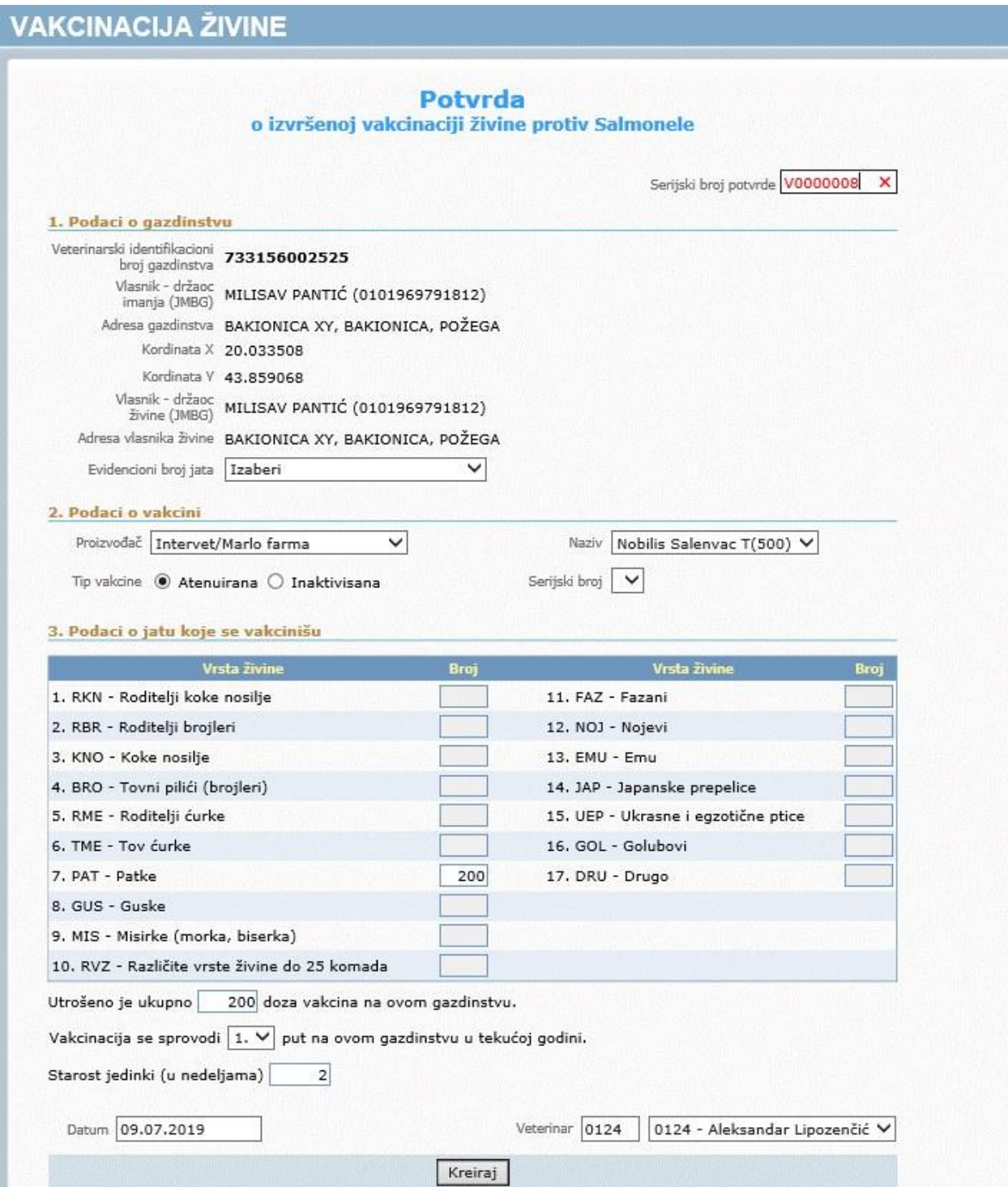

Када попуните захтеване податке, кликните на дугме "Kreiraj". Отвориће се нова страница (сл.17) са прегледом (претходно попуњени подаци). Кликом на дугме "Štampaj", отвориће се пдф фајл потврде за преузимање (сл.17).

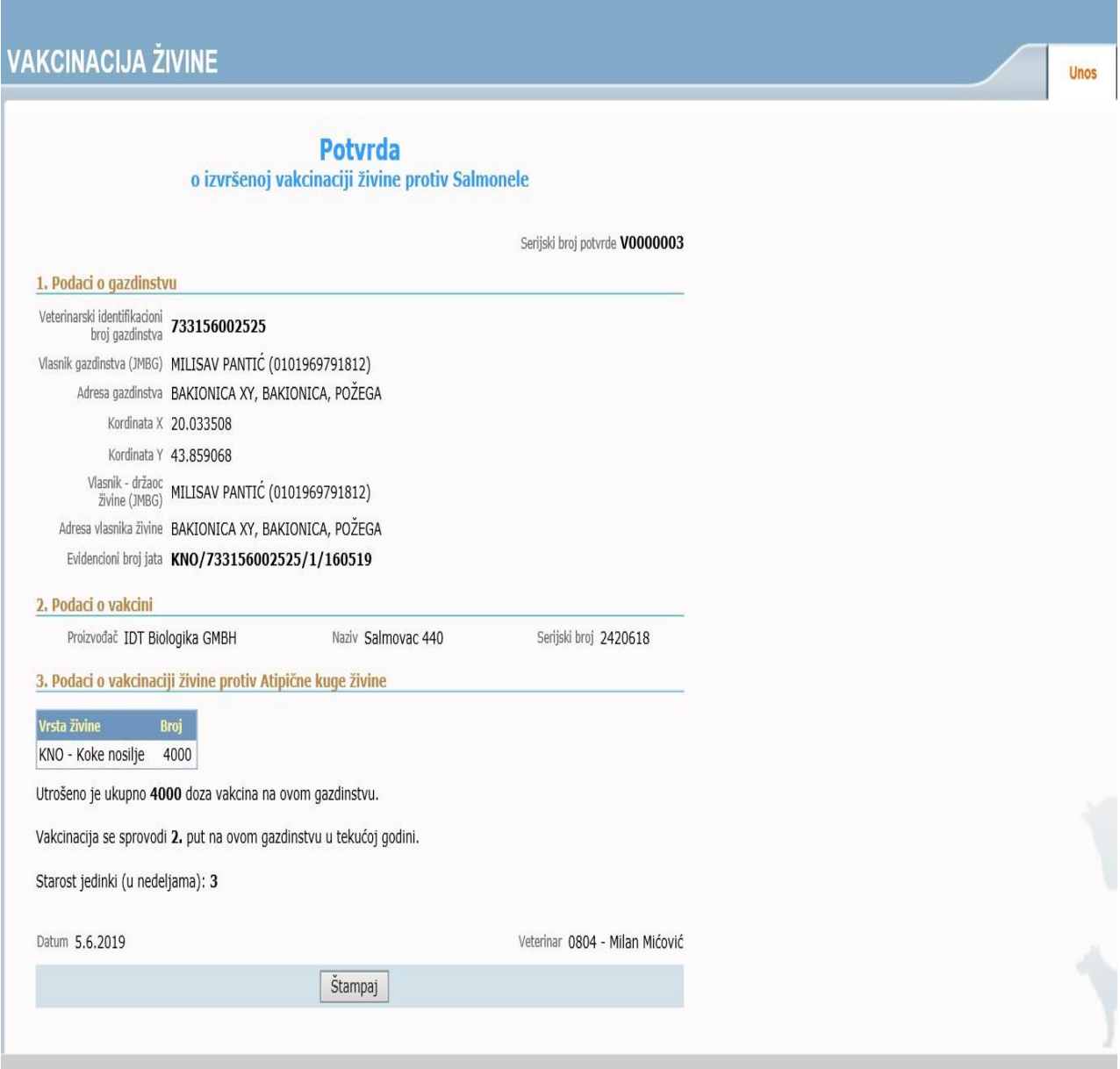

**Слика 17:** Дугме креирај (Преглед попуњене потврде)

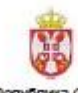

Серијски бр. потврде: V0000003

Република Србија<br>Министарство пољопривреде, шумарства и водопривреде

**УПРАВА ЗА ВЕТЕРИНУ** 

#### ПОТВРДА

О извршеној вакцинацији јата живине против Салмонеле

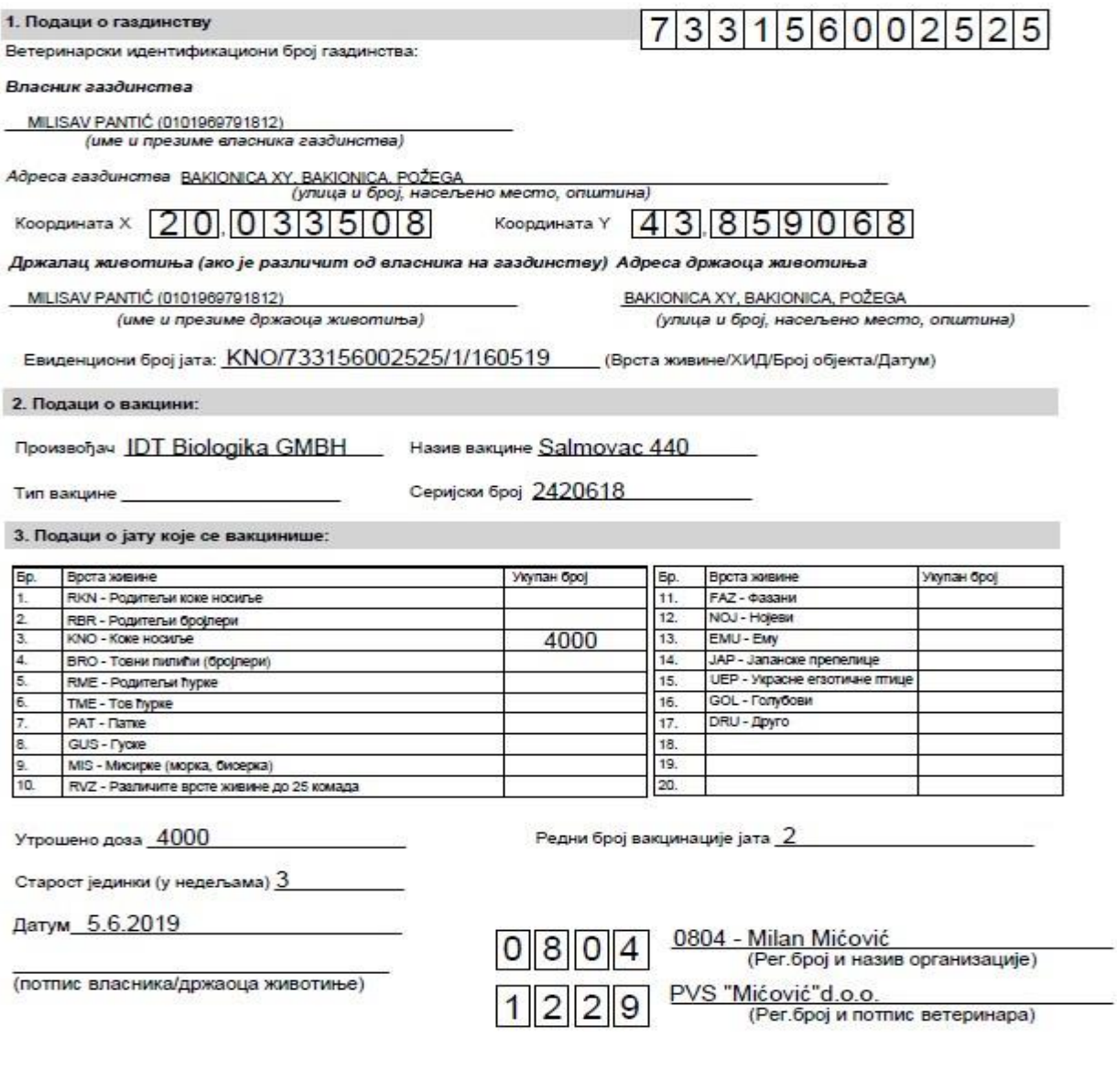

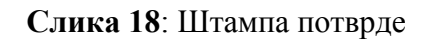

## **4. Поруке које се јављају при погрешном уносу података**

# **Звездица \* означава обавезна поља за унос**

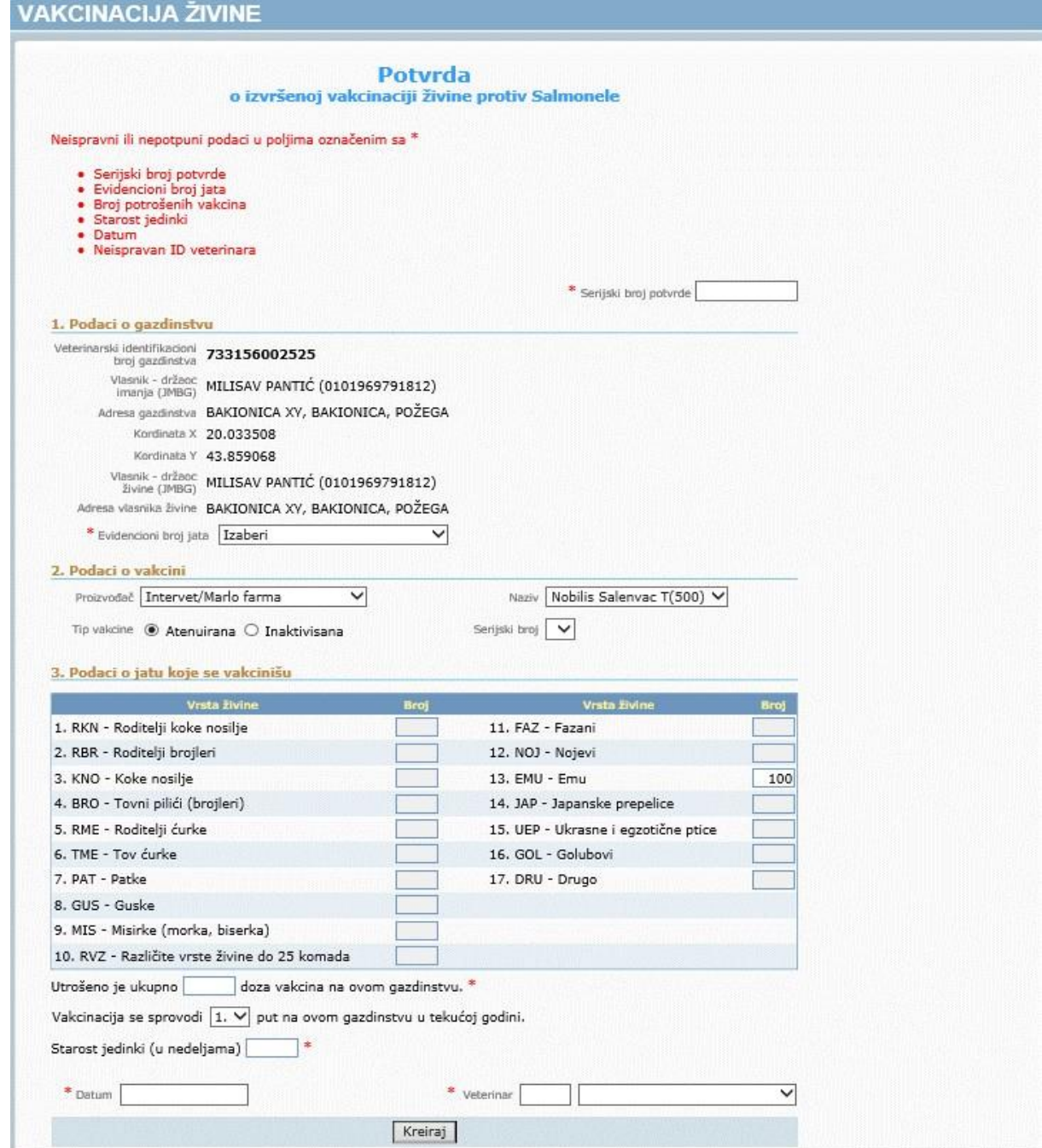

**Слика 19**: Обавезна поља за унос

Обавезна је валидација потврде пре уноса података. Проверава се серијски број потврде (у случају да је већ креирана потврда са идентичним серијским бројем).

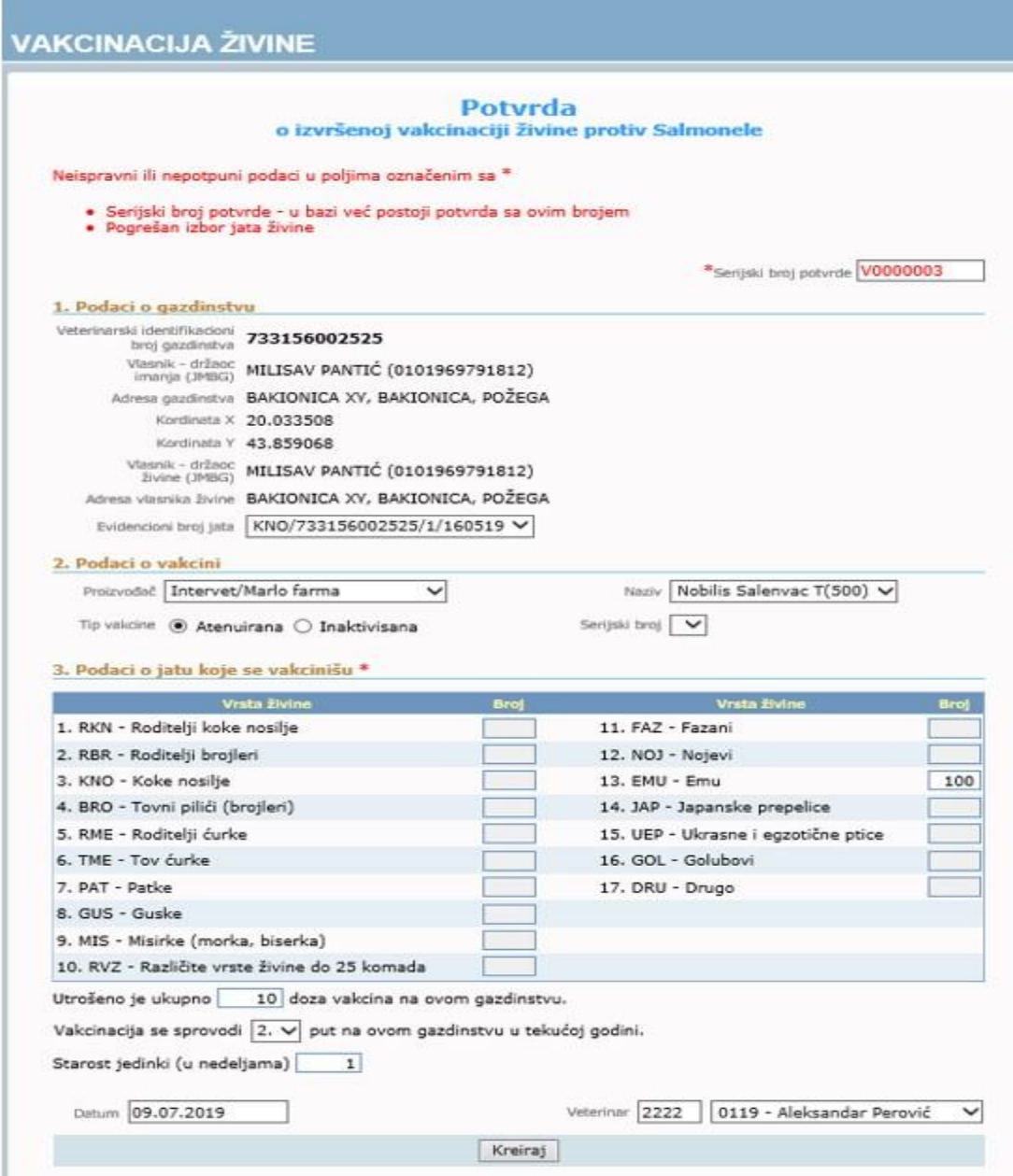

**Слика 20**: Проверава се да ли је потврда са серијским бројем већ унета.

В.д. директор

Емина Милакара